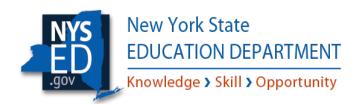

# ESSA-Funded Programs Online Application Process

### Accessing the Business Portal and Assigning User Rights

The new online reporting system, called the Business Portal, improves NYSED's capacity to collect and analyze school and/or district data in a timely manner, and then utilize that data to provide targeted support to LEAs as part of shared continuous improvement efforts.

Prior to an application or survey being published, it is important that school/district staff visit the NYSED Business Portal at <a href="http://portal.nysed.gov">http://portal.nysed.gov</a> to ensure that user accounts and user roles are up-to-date. The information provided in this document is intended to help district staff access the Business Portal and establish user rights necessary for completing and submitting NYSED surveys and applications.

As the Department transitions to its new online process, your input will be valuable in ensuring that the tools and resources created effectively support the programming and planning needs of LEAs across New York State. Additional guidance material will be issued by the Office of ESSA-Funded Programs to provide on-going support and technical assistance. Please visit our web-site at: <a href="http://www.nysed.gov/essa/schools/consolidated-application">http://www.nysed.gov/essa/schools/consolidated-application</a>.

## NYSED Support

#### Technical Support

Please contact the SEDDAS Help Desk at <u>SEDDAS@nysed.gov</u> to resolve any questions related to user accounts, password resets, the SEDDAS application, and assistance with the Business Portal itself.

#### Survey Content Support

Additionally, please contact the Office of ESSA-Funded Programs at (518) 473-0295 or via email at <a href="mailto:conappta@nysed.gov">conappta@nysed.gov</a> if you have any questions or concerns regarding the content of a application/survey.

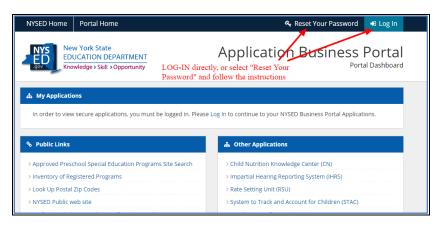

The NYSED Business Portal may be accessed at <a href="http://portal.nysed.gov">http://portal.nysed.gov</a>. If necessary, users should select "Reset Your Password", and then follow the instructions to restore access. Otherwise, users may click on "Log In" to sign-in directly to enter the portal and view applications/surveys.

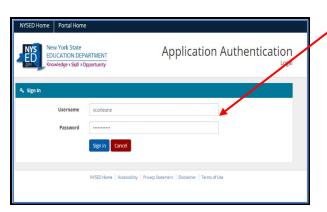

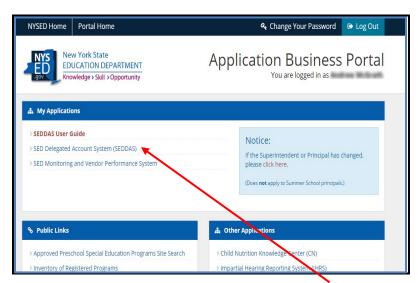

The Superintendent or CEO should click on the "<u>SED Delegated Account System (SEDDAS)</u>" link to create, update and/or assign user rights for staff.

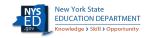

| Super Delegated Administrator (SDA)         | <ul> <li>✓ Create a user account</li> <li>✓ Update a user account</li> <li>✓ Disable a user account</li> <li>✓ Reactivate a user account</li> <li>✓ Reset user passwords</li> <li>✓ Entitle users to applications</li> <li>✓ Create other DA, EA, and DA/EA accounts</li> </ul> |
|---------------------------------------------|----------------------------------------------------------------------------------------------------|
| Delegated/Entitlement Administrator (DA/EA) | <ul> <li>✓ Create a user account</li> <li>✓ Update a user account</li> <li>✓ Disable a user account</li> <li>✓ Reactivate a user account</li> <li>✓ Reset user passwords</li> <li>✓ Entitle users to applications</li> </ul>                                                    |
| Delegated Administrator (DA)                | <ul> <li>✓ Create a user account</li> <li>✓ Update a user account</li> <li>✓ Disable a user account</li> <li>✓ Reactivate a user account</li> <li>✓ Reset user passwords</li> </ul>                                                                                             |
| Entitled Administrator                      | ✓ Entitle users to applications                                                                                                    |

The chart above identifies the permissions given to each of the other administrator roles. Please note, only the superintendent has <u>all</u> available permissions. Additionally, the superintendent is the <u>only</u> user with the ability to submit/certify a completed application.

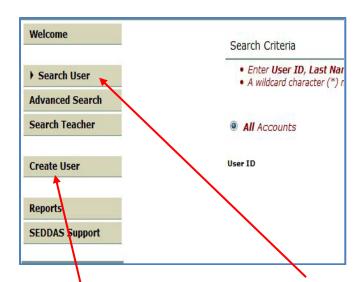

After logging into SEDDAS, use the menu on the left and choose "<u>Search User</u>" to find the user you want to entitle. *Or*, click on "<u>Create User</u>" to add a new user to the system.

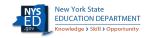

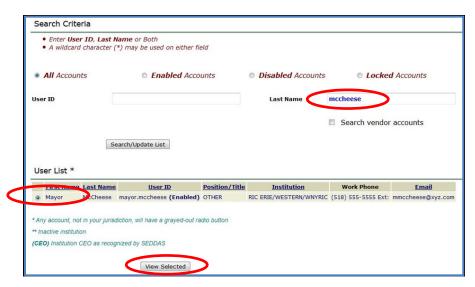

Then, search for the desired user by last name, select the user you want to entitle, and click "*View Selected*".

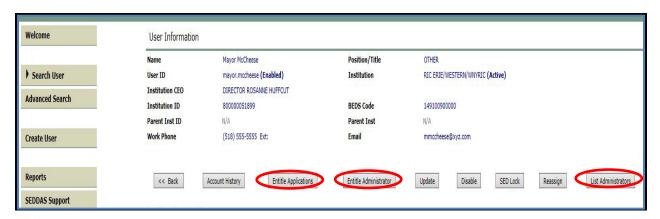

Click on "Entitle Applications" to give rights to users for specific applications. Select "Entitle Administrator" to provide a user with an administrator role. Click on "List Administrators" to view current administrators in your institution and their roles.

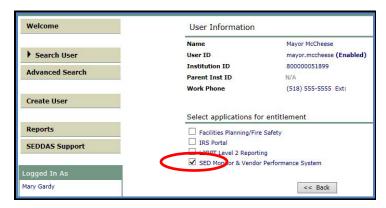

Check the box "SED Monitor & Vendor Performance System" and then click "Next".

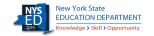

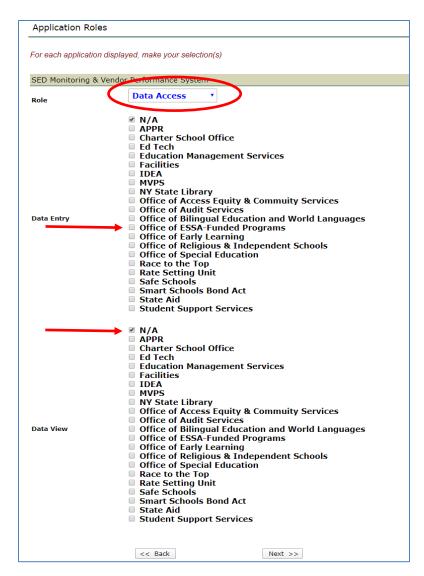

Choose the role "<u>Data Access</u>" from the drop-down menu and check "<u>Office of ESSA-Funded Programs</u>" next to either "<u>Data Entry</u>" or "<u>Data View</u>". Check "N/A" if either the Data View or Data Entry option is not desired. When finished, click on "<u>Next</u>". To complete the process, click on "<u>Grant Access</u>" on the next page.

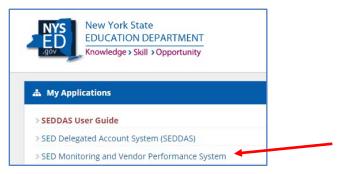

A new or existing user may verify access to the application by logging in and selecting "<u>SED Monitoring and Vendor Performance System</u>".

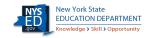

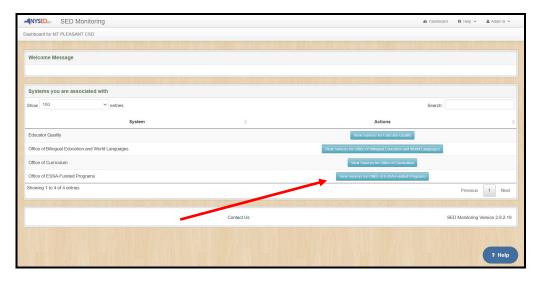

Then, look for "<u>View Surveys for Office of ESSA-Funded Programs</u>" to access surveys issued from our office.

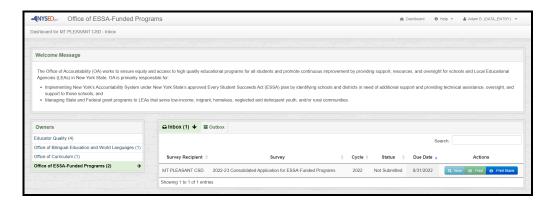

When a survey or application has been published, it will be found within the Office of ESSA-Funded Programs area of the user's *Inbox*. Click on "<u>View</u>" to access the application directly and begin/continue work. After an application has been submitted, it may be found in the user's *Outbox*.

# Thank You for Your Continued Support!

For Additional Guidance and Support, please visit our web-site at: <a href="http://www.p12.nysed.gov/accountability/fundingopp.html">http://www.p12.nysed.gov/accountability/fundingopp.html</a>

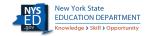